## **1. Package Contents**

Thank you for purchasing PLANET 8/16/24-Port Gigabit 60W Ultra PoE Managed Injector Hub, UPOE-800G/UPOE-1600G/UPOE-2400G. **"Ultra PoE Managed Injector Hub"** mentioned in this quick installation guide refers to the UPOE-800G/UPOE-1600G/UPOE-2400G.

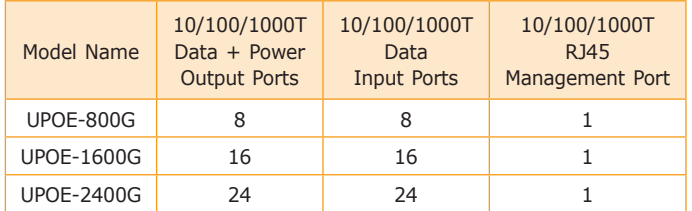

Open the box of the Ultra PoE Managed Injector Hub and carefully unpack it. The box should contain the following items:

- The Ultra PoE Managed Injector Hub x 1
- **Quick Installation Guide x 1**
- **Power Cord x 1**
- Rubber Feet x 4
- 19" Rack-mounting Brackets x 2

If any item is found missing or damaged, please contact your local reseller for replacement.

#### **2. Requirements**

- Workstations running Windows XP/2003/Vista/7/8/2008/10, MAC OS X or later, Linux, UNIX, or other platforms are compatible with TCP/IP protocols.
- Workstations are installed with Ethernet NIC (Network Interface Card)
- **Ethernet Port Connection** 
	- $\triangleright$  Network cables -- Use standard network (UTP) cables with RJ45 connectors.
	- $\triangleright$  The above PC is installed with Web browser and JAVA runtime environment plug-in.

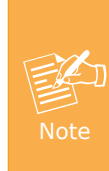

It is recommended to use Internet Explore 8.0 or above to access the Ultra PoE Managed Injector Hub. If the Web interface of the Ultra PoE Managed Injector Hub is not accessible, please turn off the anti-virus software or firewall and then try it again.

 $-1 -2 -$ 

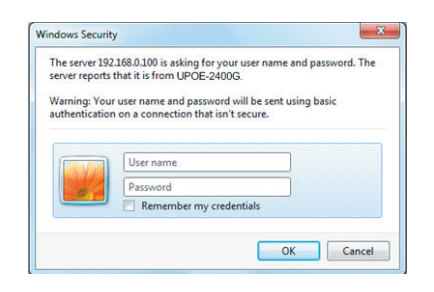

**Figure 3-2:** Web Login Screen

3. After entering the password, the main screen appears as Figure 3-3 shows.

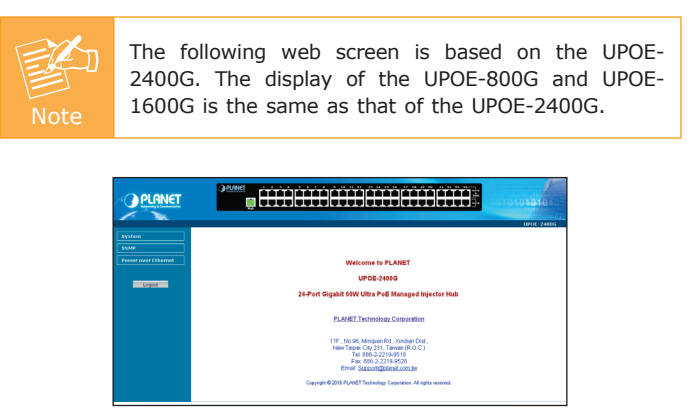

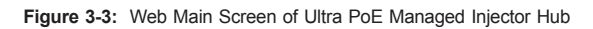

The Ultra PoE Managed Injector Hub Menu on the left of the Web page lets you access all the commands and statistics the Ultra PoE Managed Injector Hub provides.

# **3. Starting Web Management**

The following shows how to start up the **Web Management** of the Ultra PoE Managed Injector Hub. Note the Ultra PoE Managed Injector Hub is configured through an Ethernet connection. Please make sure the manager PC must be set to the same **IP subnet address**.

For example, the default IP address of the Ultra PoE Managed Injector Hub is *192.168.0.100*, then the manager PC should be set to **192.168.0.x** (where x is a number between 1 and 254, except 100) and the default subnet mask is 255.255.255.0.

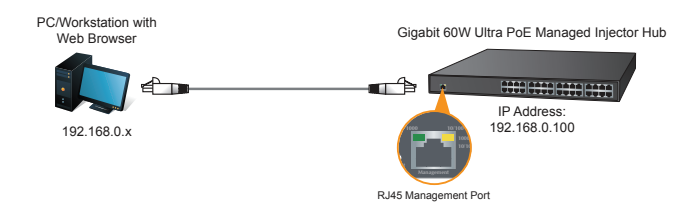

**Figure 3-1:** IP Management Diagram

#### **Logging in to the Ultra PoE Managed Injector Hub**

- 1. Use Internet Explorer 8.0 or above Web browser and enter IP address *<http://192.168.0.100>* to access the Web interface.
- 2. When the following dialog box appears, please enter the default user name and password **"admin"**. The login screen in Figure 3-2 appears.

Default Username: **admin** Default Password: **admin**

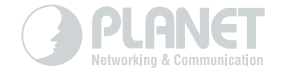

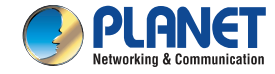

# **PoE Injector Hub**

UPOE-800G/UPOE-1600G/UPOE-2400G

# www.PLANET.com.tw

# 8/16/24-Port Ultra PoE Managed Injector Hub

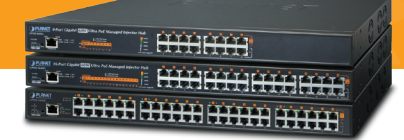

# PLANET Technology Corp.<br>11F., No. 96, Minquan Rd., Xindian Dist., New Taipei City 231, Taiwan

2010-AF0480-001

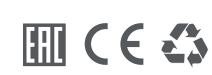

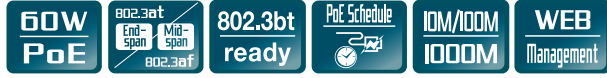

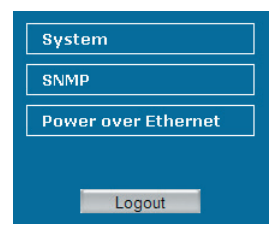

**Figure 3-4:** Ultra PoE Managed Injector Hub Menu

Now, you can use the Web management interface to continue the Ultra PoE Managed Injector Hub management. Please refer to the user's manual for more.

#### **4. Recovering Back to Default Configuration**

#### **IP Address has been changed or admin password has been forgotten –**

To reset the IP address to the default IP Address **"192.168.0.100"** or reset the login password to default value, press the reset button on the front panel for about **10 seconds**. After the device is rebooted, you can login the Web interface management within the same subnet of 192.168.0.xx.

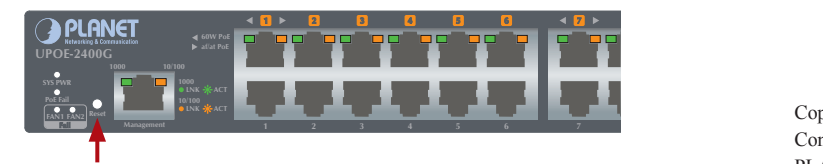

**Figure 4-1:** Ultra PoE Managed Injector Hub Reset Button

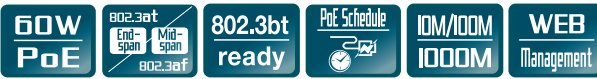

### **5.Customer Support**

Thank you for purchasing PLANET products. You can browse our online FAQ resource and User's Manual on PLANET Web site first to check if it could solve your issue. If you need more support information, please contact PLANET switch support team.

PLANET online FAQ:

<http://www.planet.com.tw/en/support/faq.php?type=1>

Switch support team mail address: [support\\_switch@planet.com.tw](mailto:support_switch@planet.com.tw)

UPOE-800G/1600G/2400G User's Manual: [http://www.planet.com.tw/en/support/download.](http://www.planet.com.tw/en/support/download.php?type1=2&model=&type=3) [php?type1=2&model=&type=3](http://www.planet.com.tw/en/support/download.php?type1=2&model=&type=3)

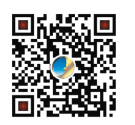

**13 14 15 16 17 18** Contents are subject to revision without prior notice. Copyright © PLANET Technology Corp. 2016. PLANET is a registered trademark of PLANET Technology Corp. All other trademarks belong to their respective owners.